## DESCARGAR REALPRESENCE POLYCOM (TELEFONO-TABLET)

• BUSCAR APLICACIÓN EN LA PLAY STORE(ANDROID)

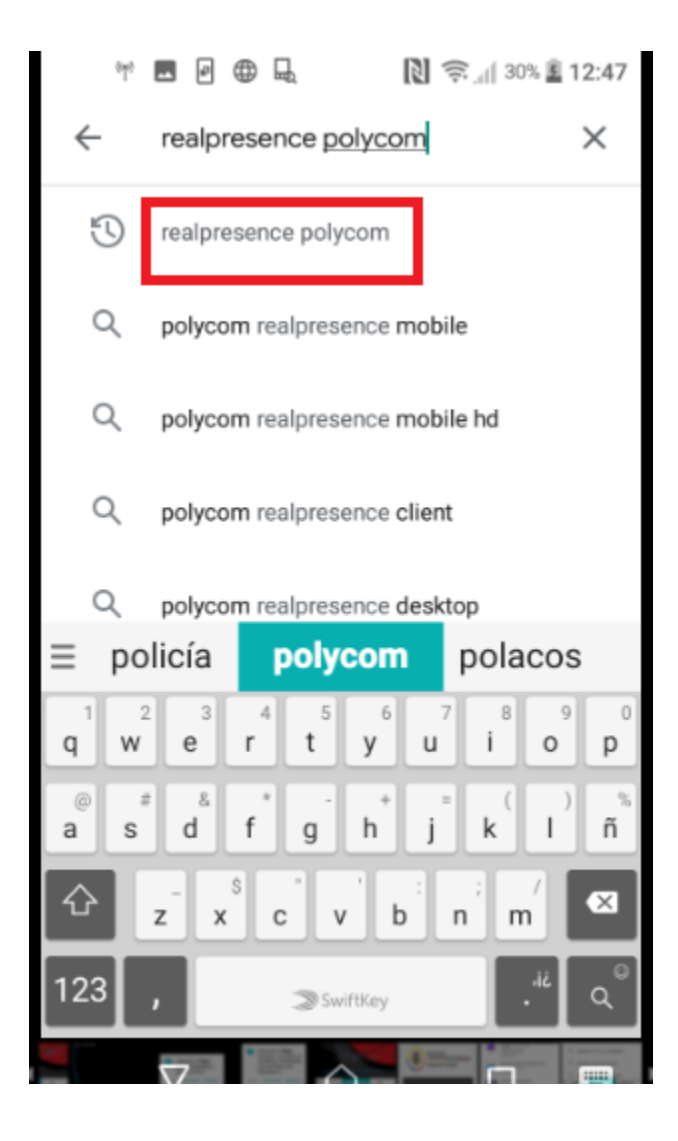

## • INSTALAR LA APLICACIÓN

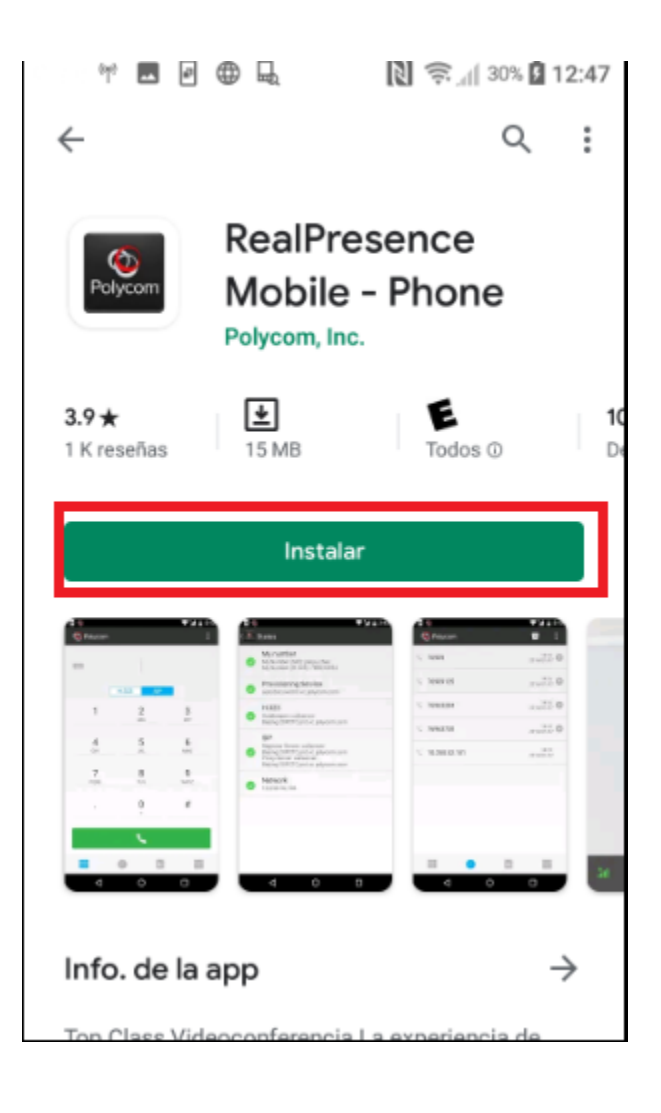

## ABRIR LA APLICACIÓN  $\bullet$

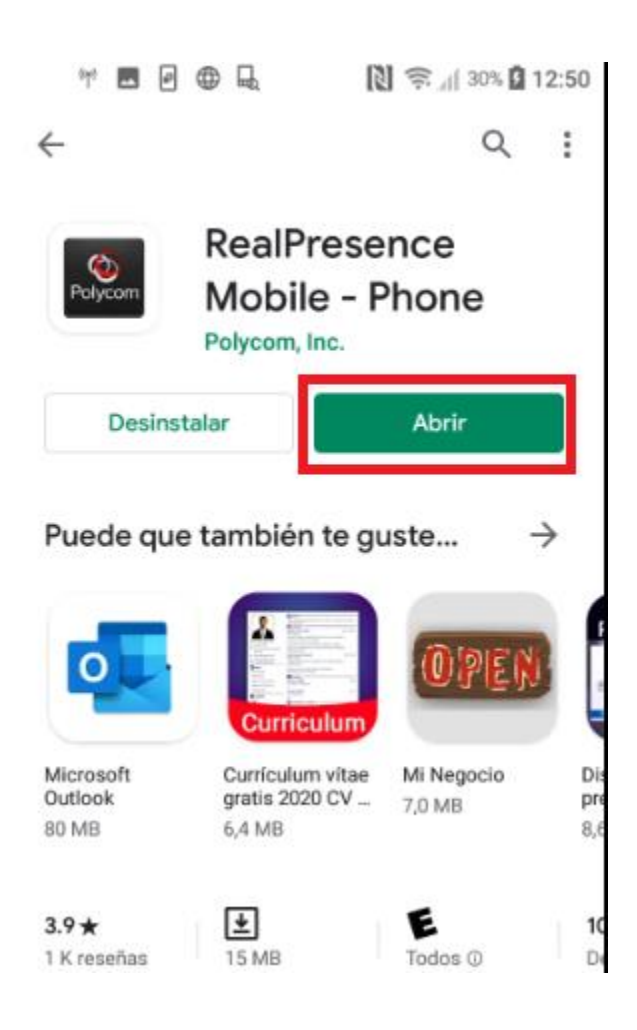

## • LUEGO CLIC EN ACEPTAR LOS TERMINOS Y ENSGUIDA CLIC EN OK

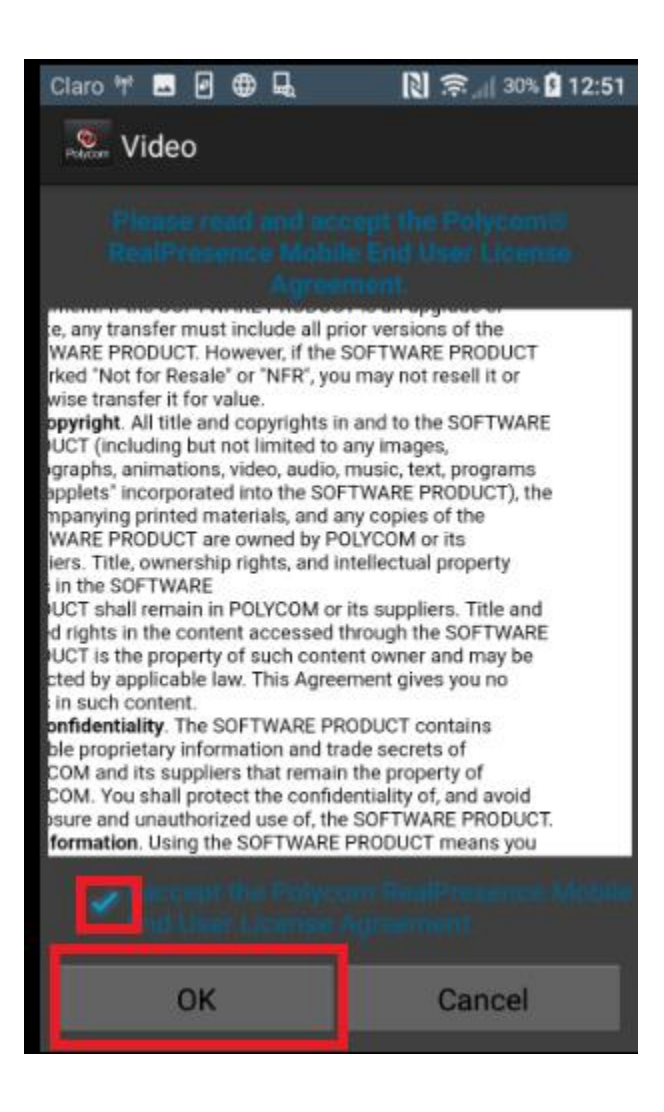

• PERMITIR TODO

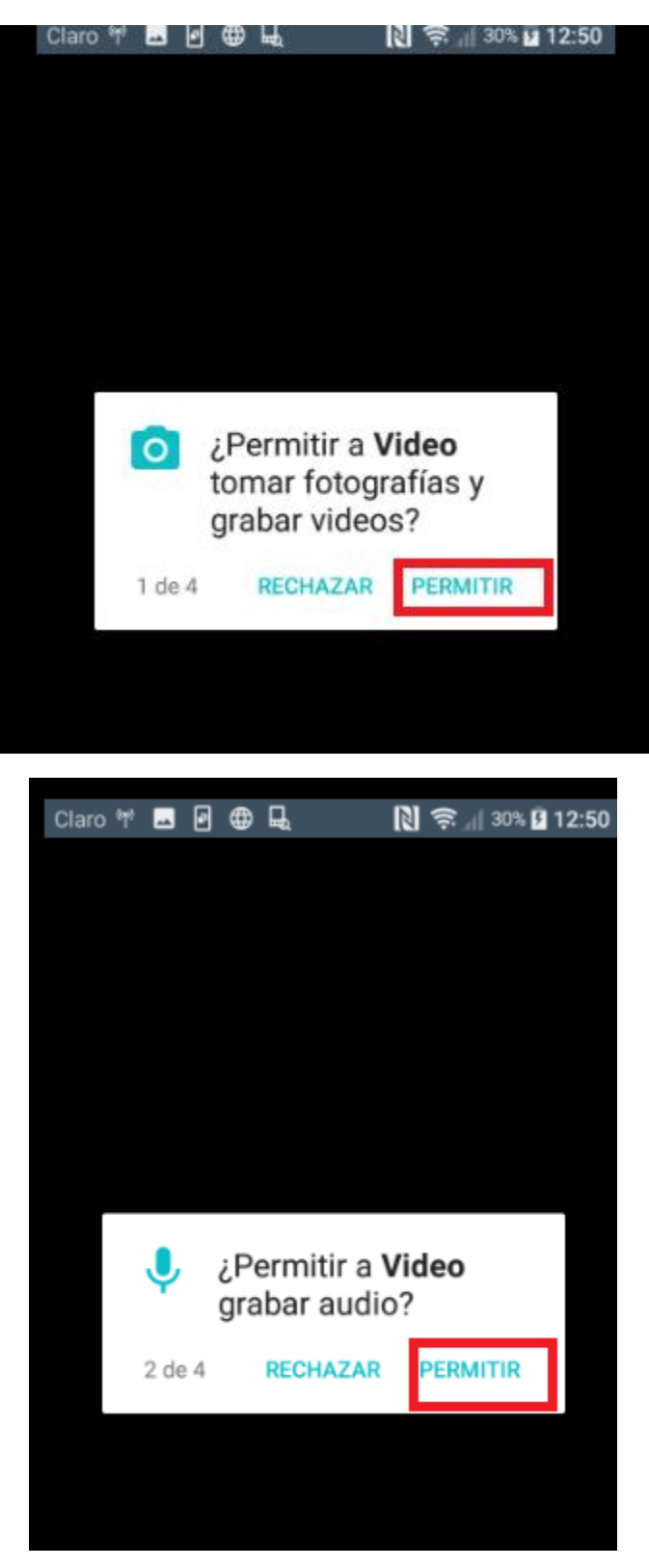

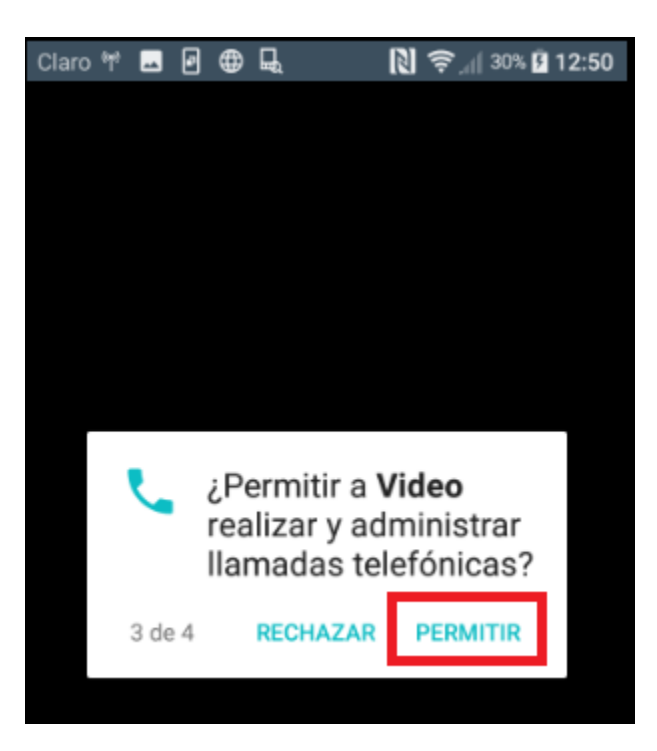

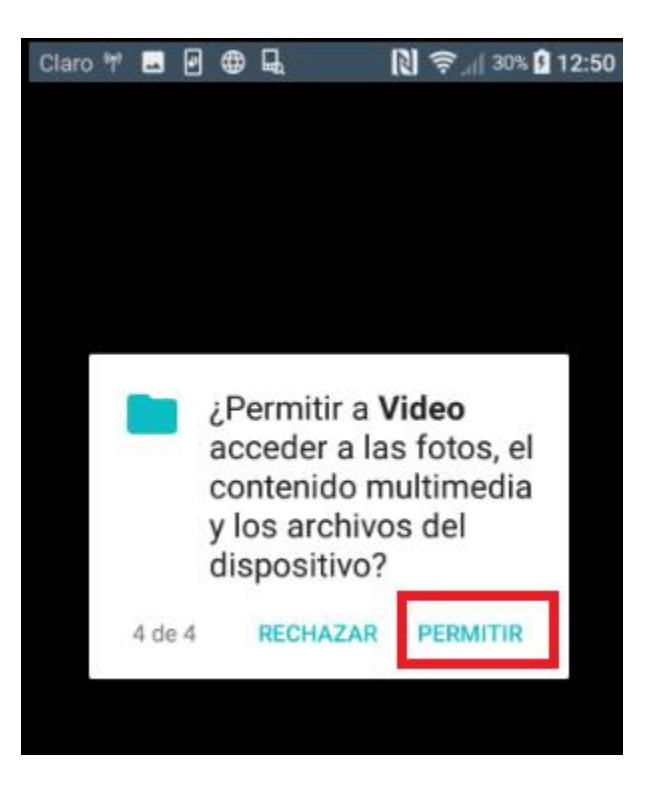

• NO COLOCAR NADA EN EMAIL, SOLO HAY QUE DESMARCAR EL CUADRITO Y HACER CLIC EN SIGUIENTE

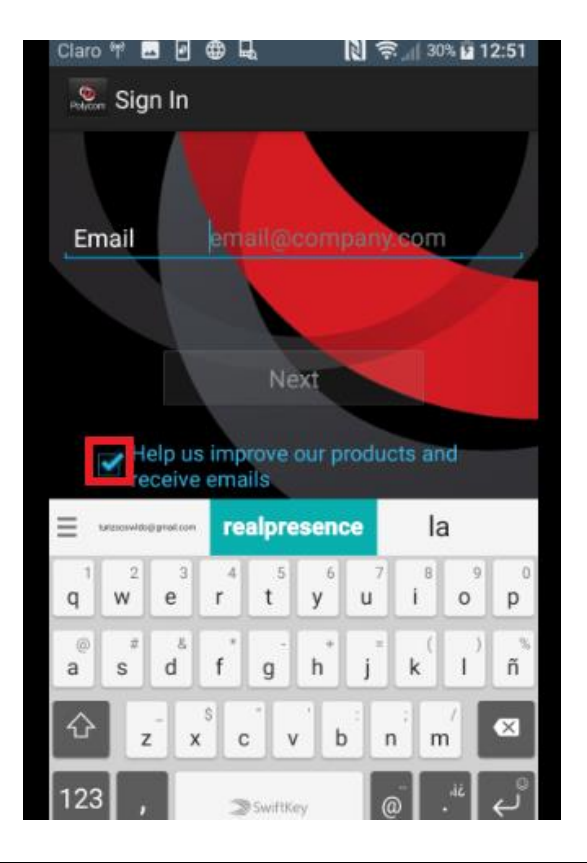

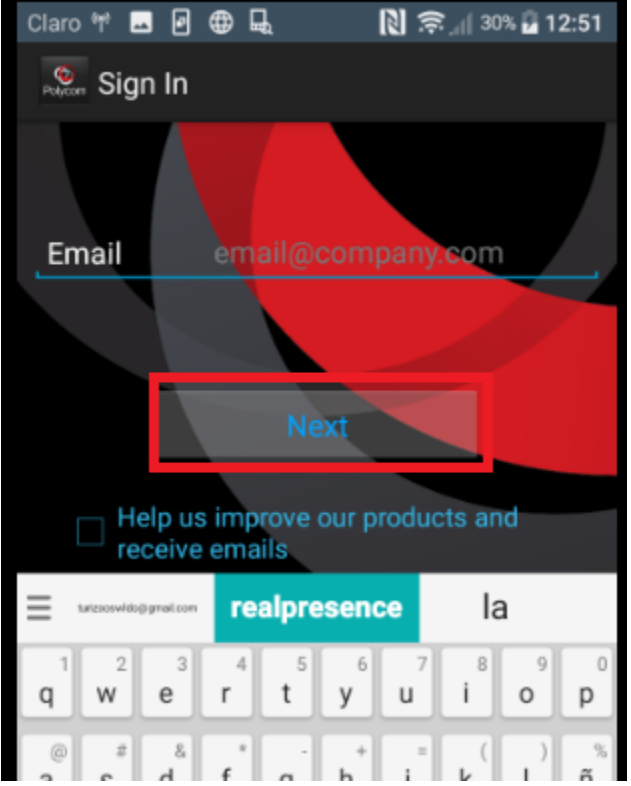

• NO COLOCAR NADA EN SERVER, Y HACER CLIC EN SKIO SIGN IN

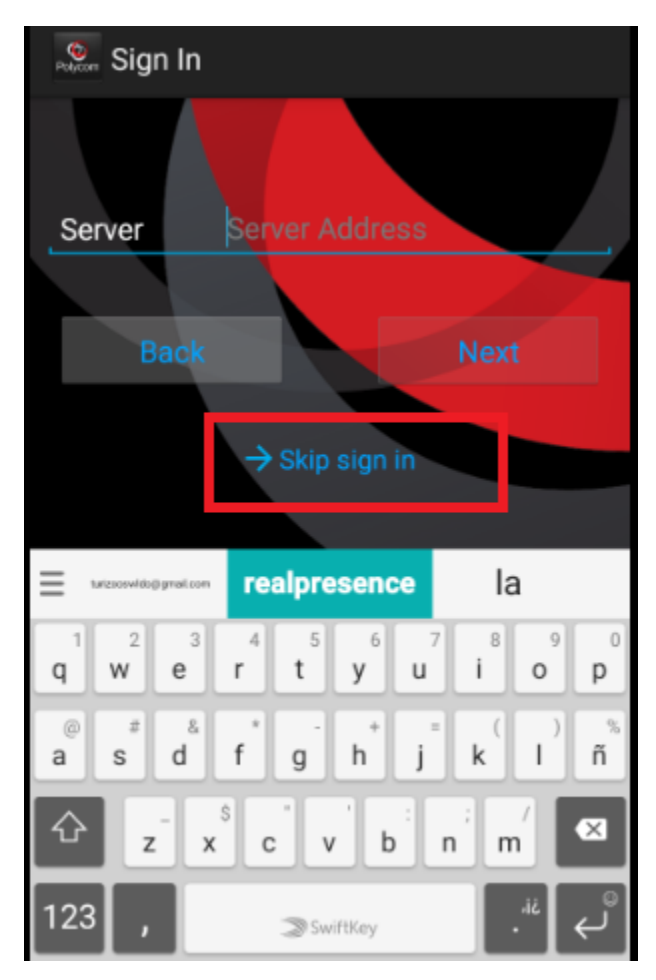

• LUEGO APARECE UN TECLADO NUMERICO Y MARCAR LA DIRECCION IP CORRESPONDIENTE SEGUIDO DEL ID DE LA SALA Y LA OPCION LLAMAR

EJEMPLO: 67.21.158.245##1553782

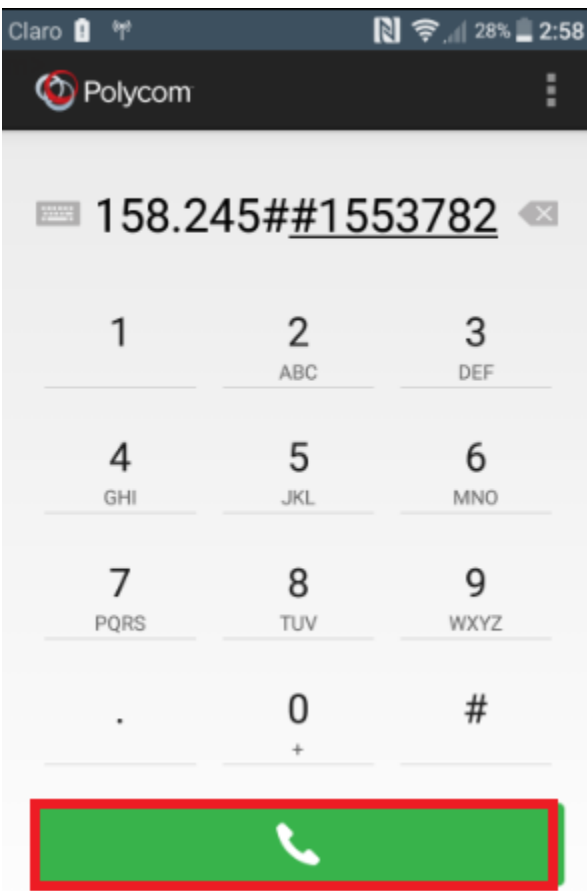